# **OPEN HOUSE FLYERS**

Flyer Creation Application

## **FAST START GUIDE**

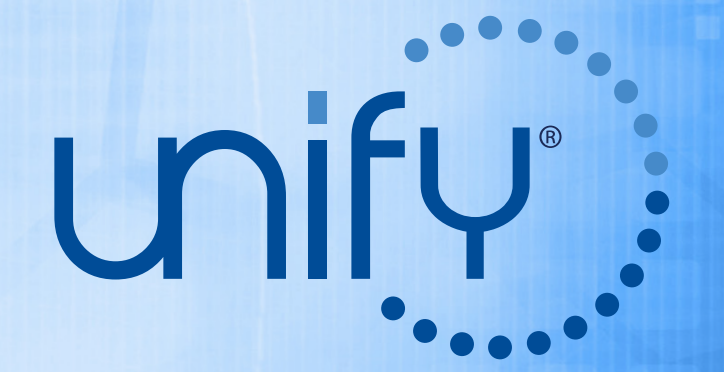

© 2015 Cross Media, LLC

### Select Flyer

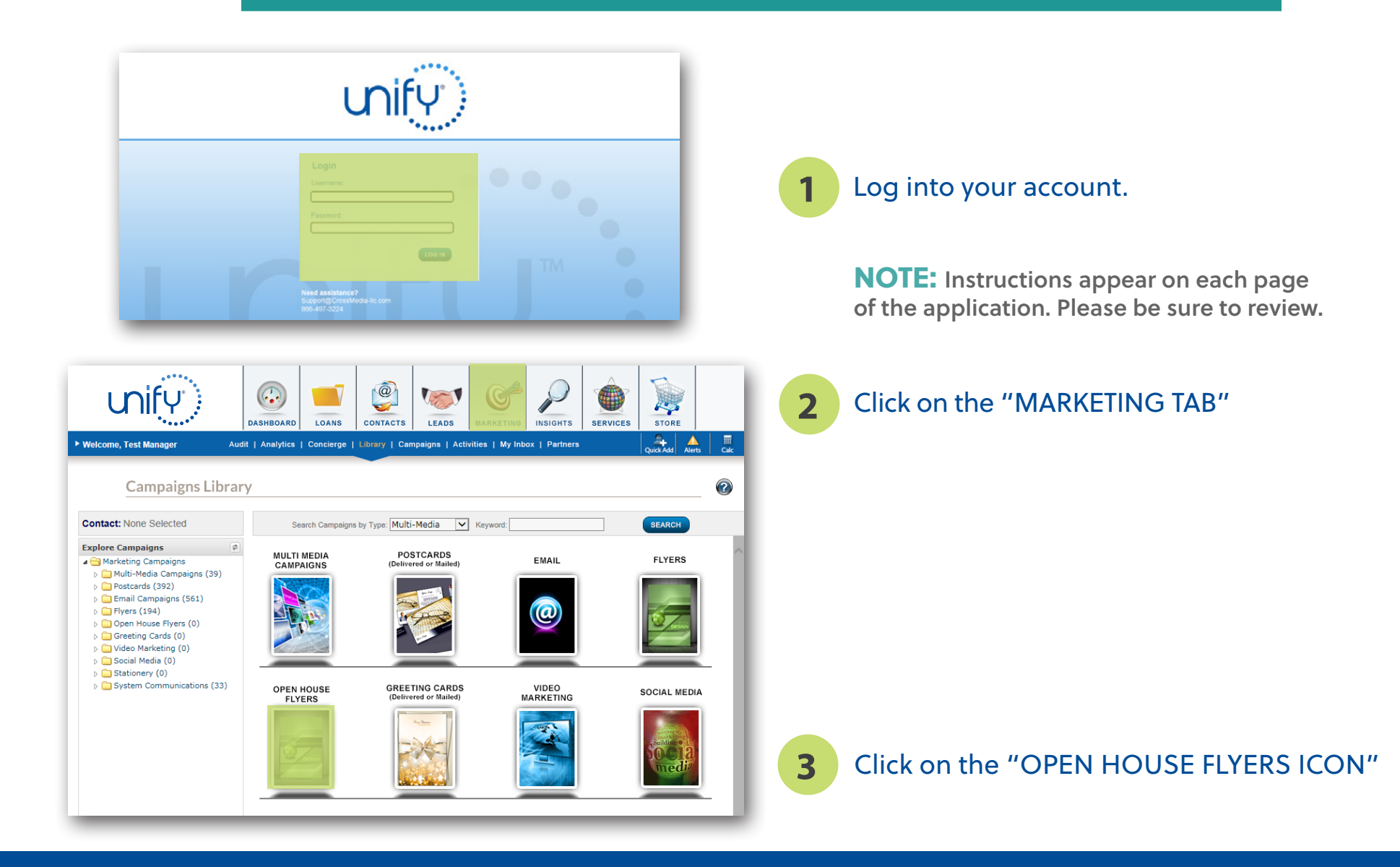

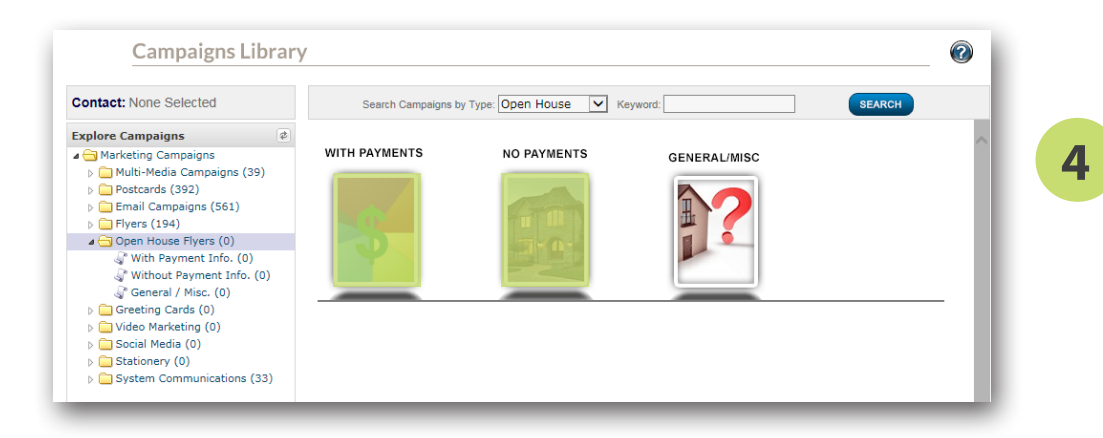

Select the icon for the type of flyer you want to create "WITH PAYMENT" or "NO PAYMENT".

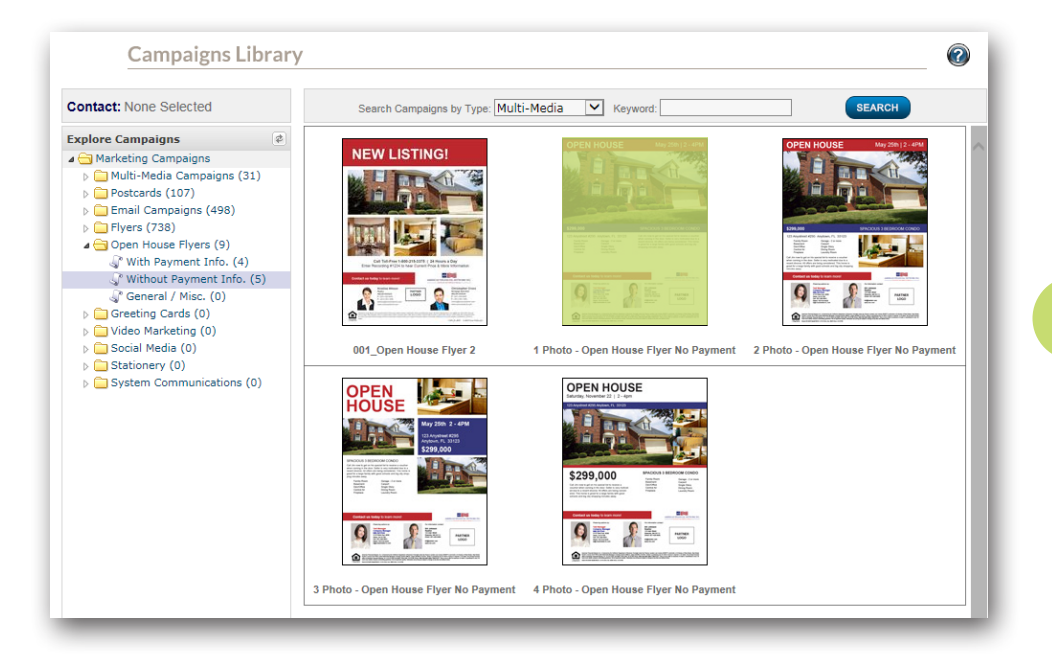

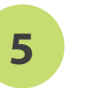

**5** Select the Icon for the flyer design you want to edit.

#### Open Houses

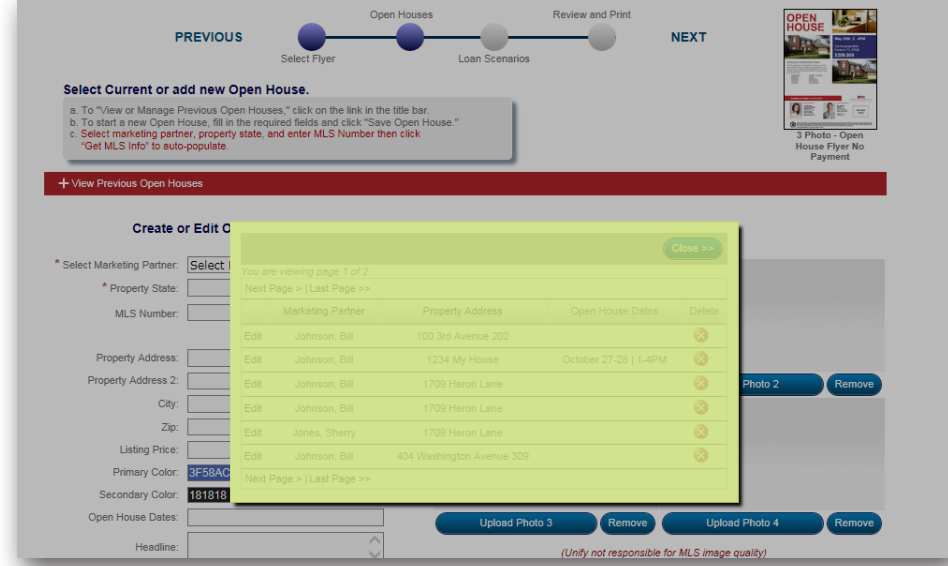

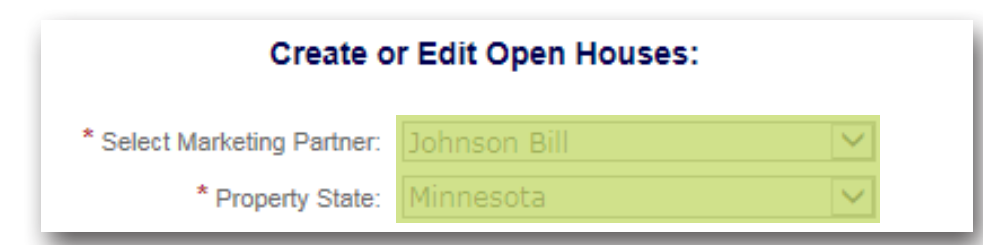

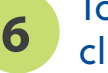

**6** To "View or Manage Previous Open Houses," click on the link in the title bar.

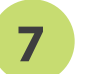

**7** To begin select your Marketing Partner and Property State.

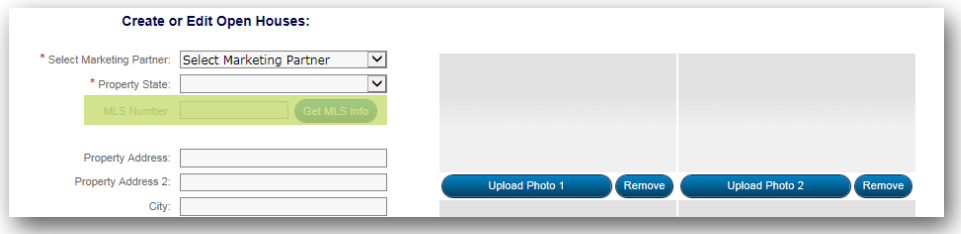

**8** Enter the MLS Number and click "Get MLS<br>Info" to auto-populate the form from the MLS

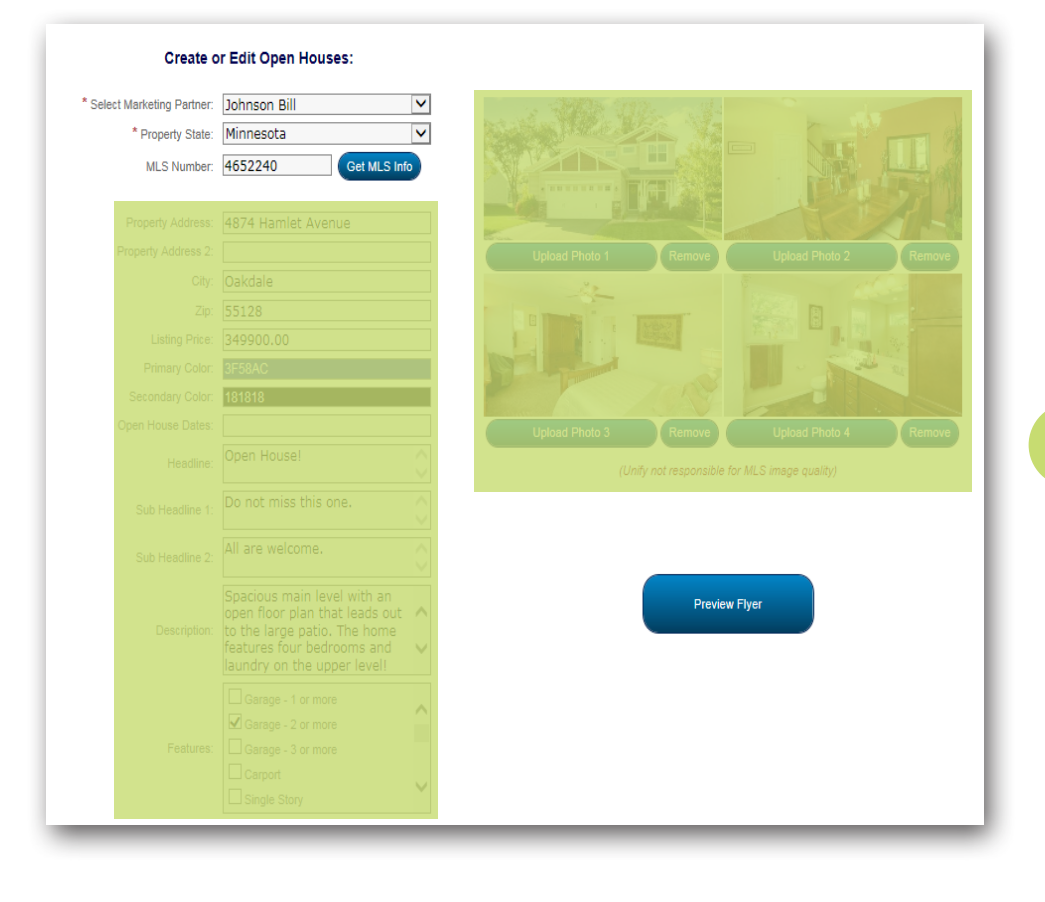

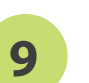

**9** If you are not using a MLS number add your own photos and text.

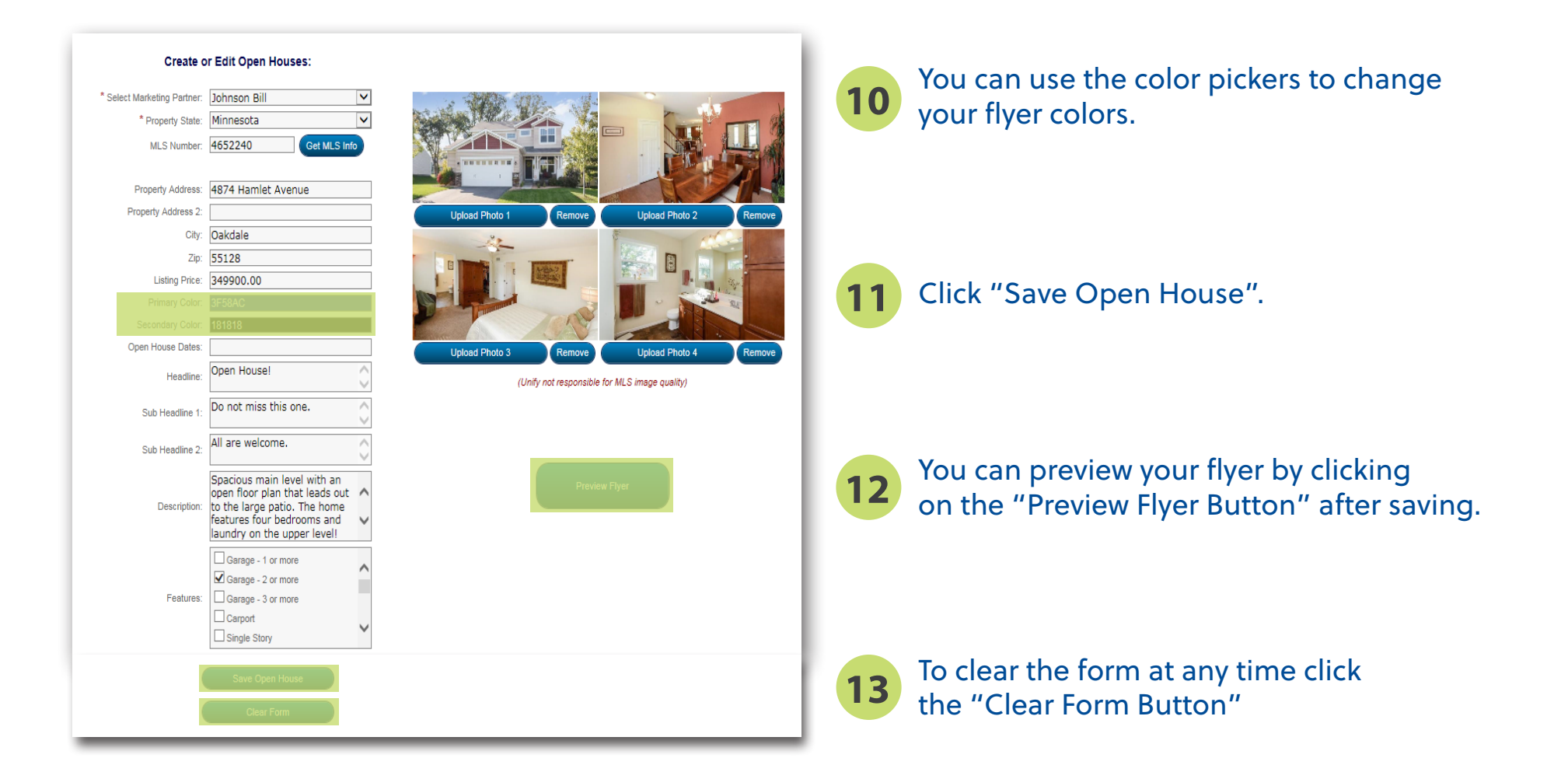

#### Loan Scenarios

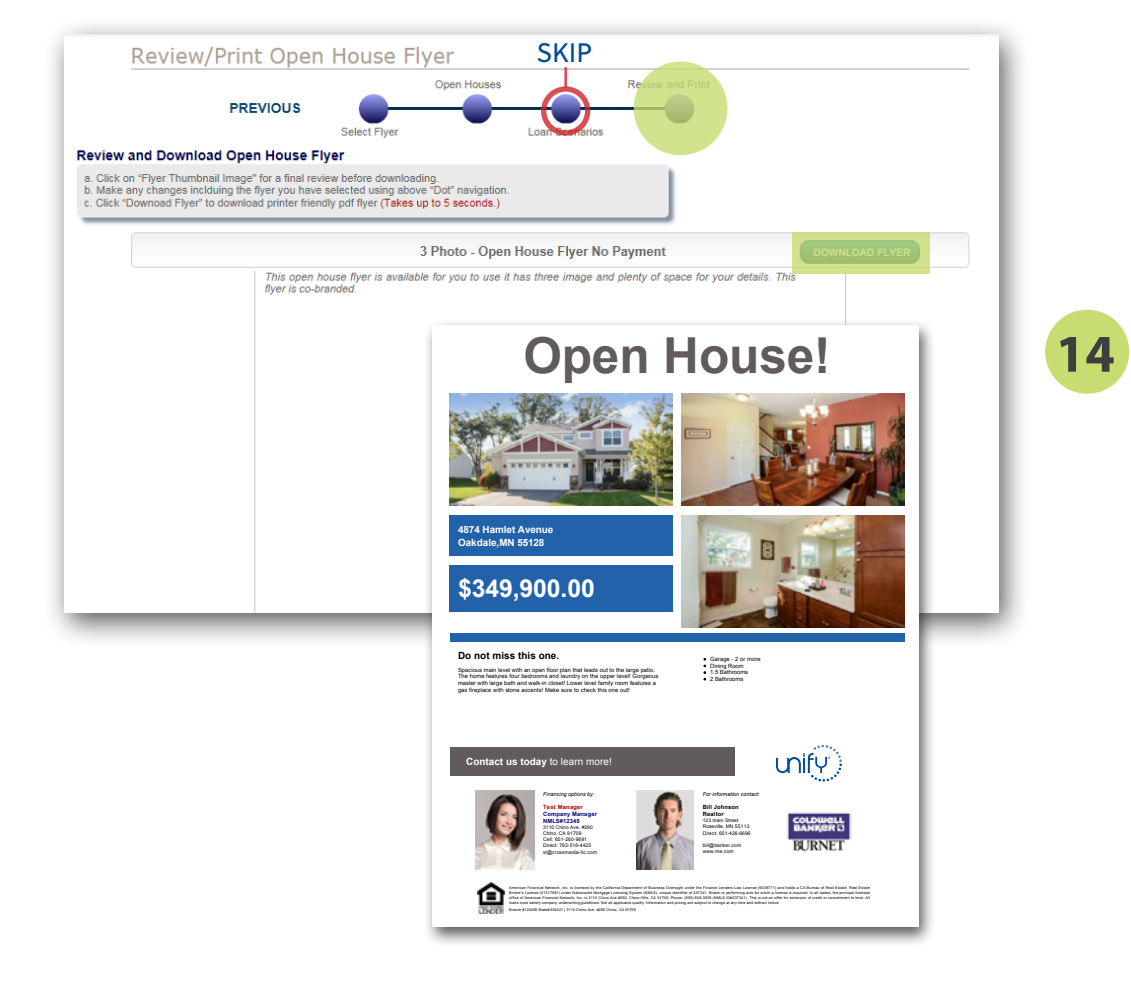

If you are using a "NO PAYMENT" flyer template skip the "Loan Scenarios" step and go to the "Review and Print" step, read and acknowledge the terms by checking the required box, then click the "Download Flyer Button".

Your flyer will download into a PDF format you can save.

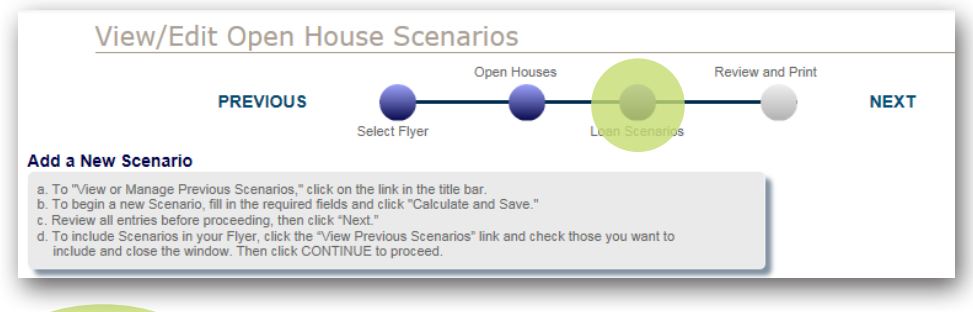

**15** If you are using a "WITH PAYMENT" flyer template go to the "Loan Scenarios" step.

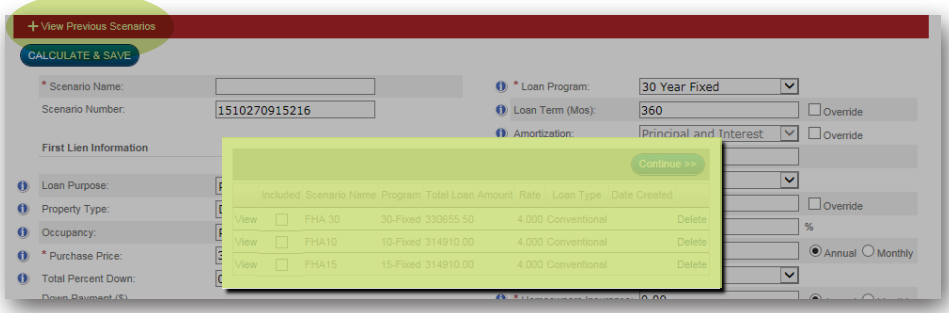

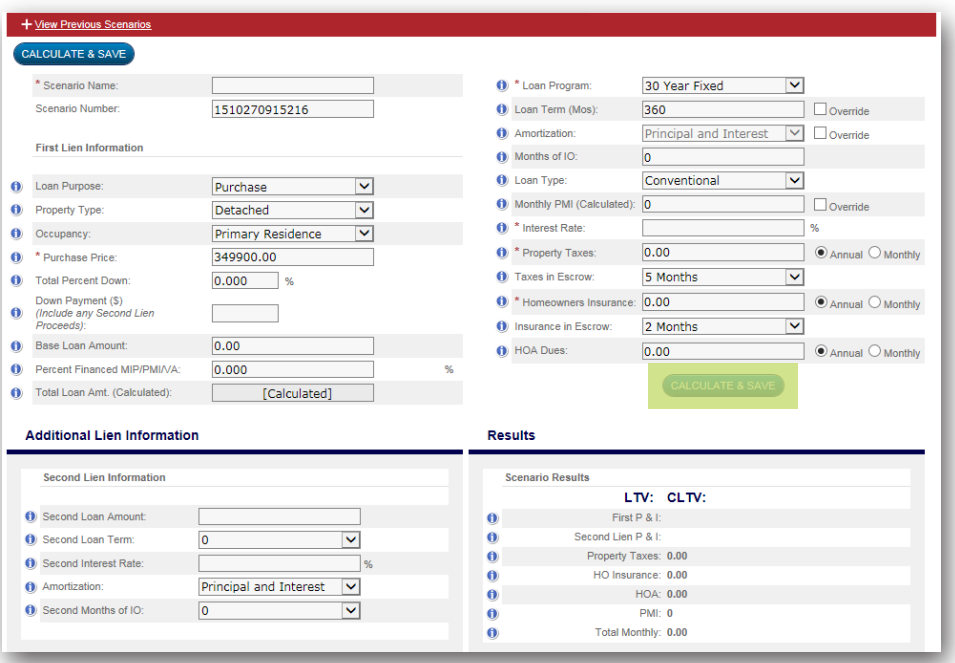

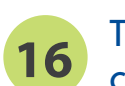

**16** To "View or Manage Previous Scenarios," click on the link in the title bar.

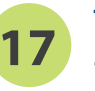

**17** To begin a new Scenario, fill in the required fields and click "Calculate and Save."

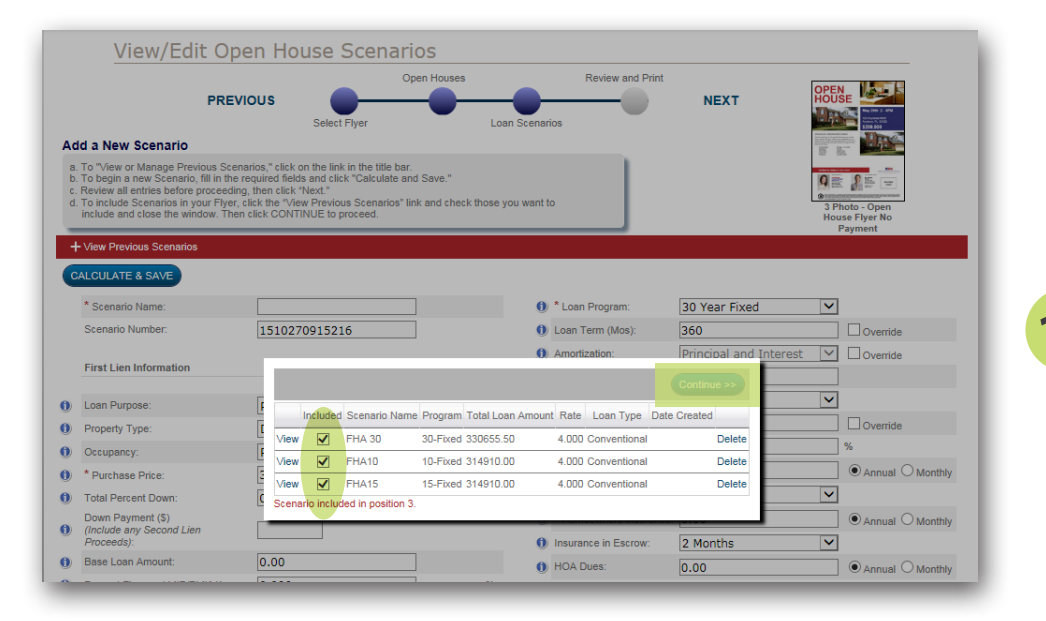

**18**

To include Scenarios in your Flyer, click the "View Previous Scenarios" link and check those you want to include and then click CONTINUE to proceed.

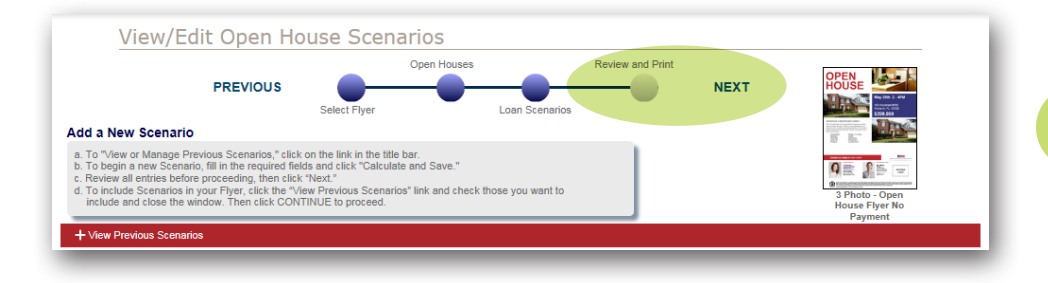

**19** Review all entries before proceeding, then click "Next" or go to the "Review and Save" step.

#### Review & Save

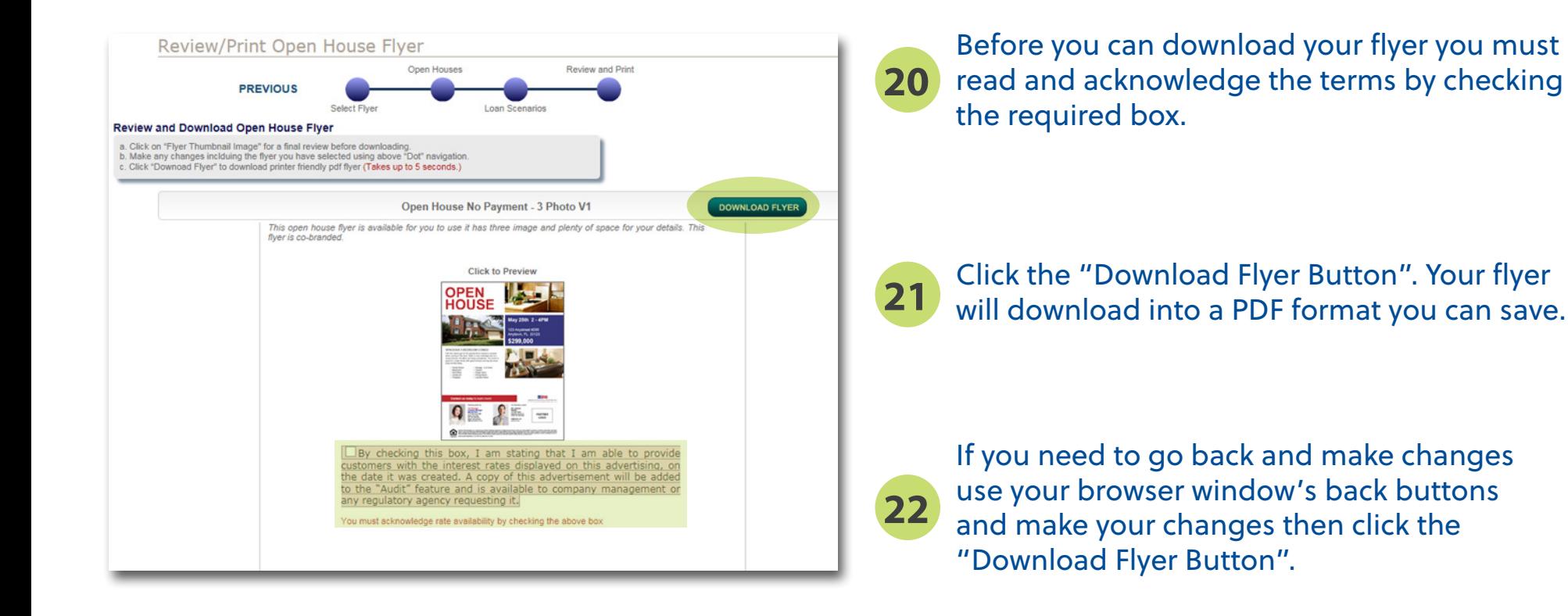